# **Frequency Table for LOS/MEN Events and LOS/MEN Denominators** *January 2022*

### **Overview**

A frequency table is an analysis report with an organized display of counts and percentages. The data are organized by a row variable and a column variable, and the frequency table provides a count of the number of observations in the data set that meet the specifications of both the row and column variables. Examples below are described for the Late Onset Sepsis (LOS) events frequency table.

## Examples

#### Default Frequency Table analysis reports:

**Step 1** - If an NHSN user is interested in viewing the distribution of LOS events by quarter, without any modification to the report, then select **'Run Report'** under **'Frequency Table – All LOS Events'** in the report as shown below.

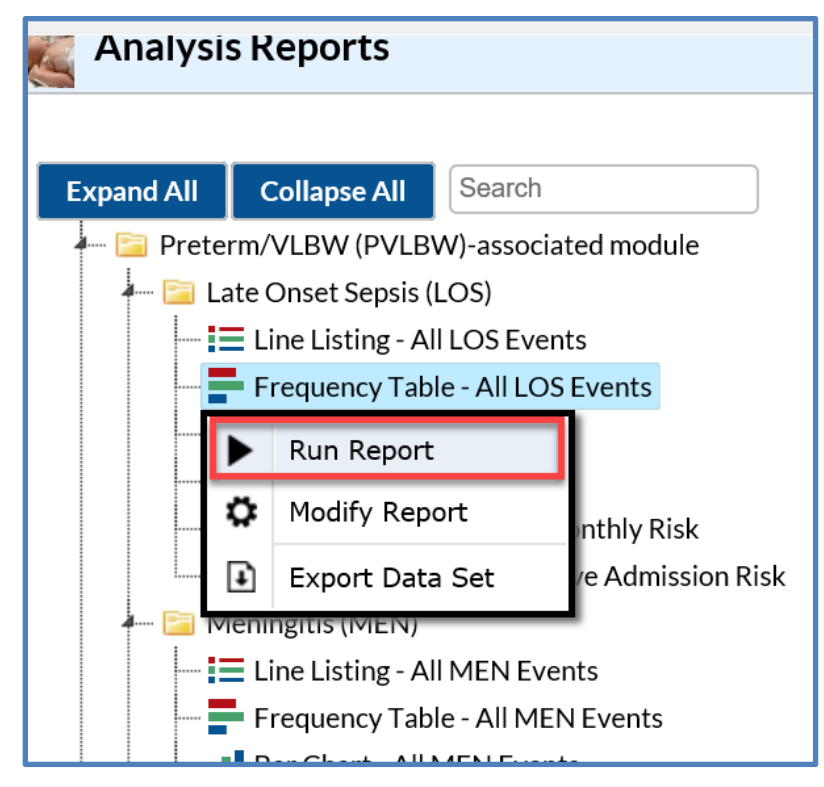

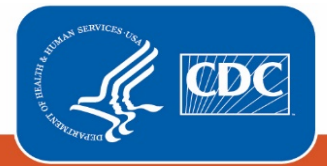

**Centers for Disease Control** and Prevention National Center for Emerging and **Zoonotic Infectious Diseases** 

**Step 2: -** A frequency table is generated with **'eventDateYQ x spcEvent'**, the default row and column variables,

respectively, which provides the number of observations that satisfy this criterion.

**National Healthcare Safety Network Frequency Table for All LOS Events** As of: December 7, 2021 at 3:35 PM Date Range: All NEO\_LOS\_EVENTS

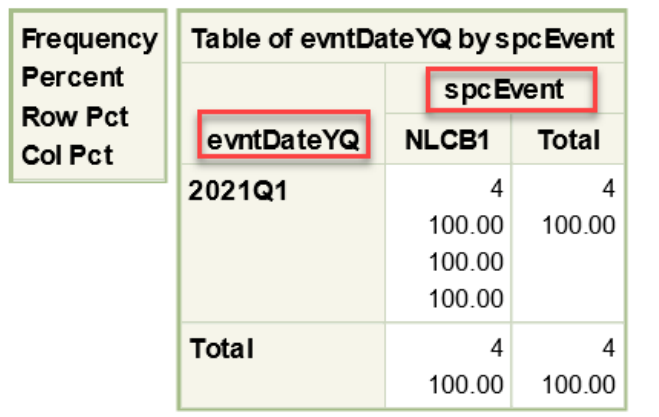

#### Modified Frequency Table reports:

**Step 1:** If an NHSN user prefers to run modified LOS report, then select **'Modify Report'** under **'Frequency** 

**Table – All LOS Events'**.

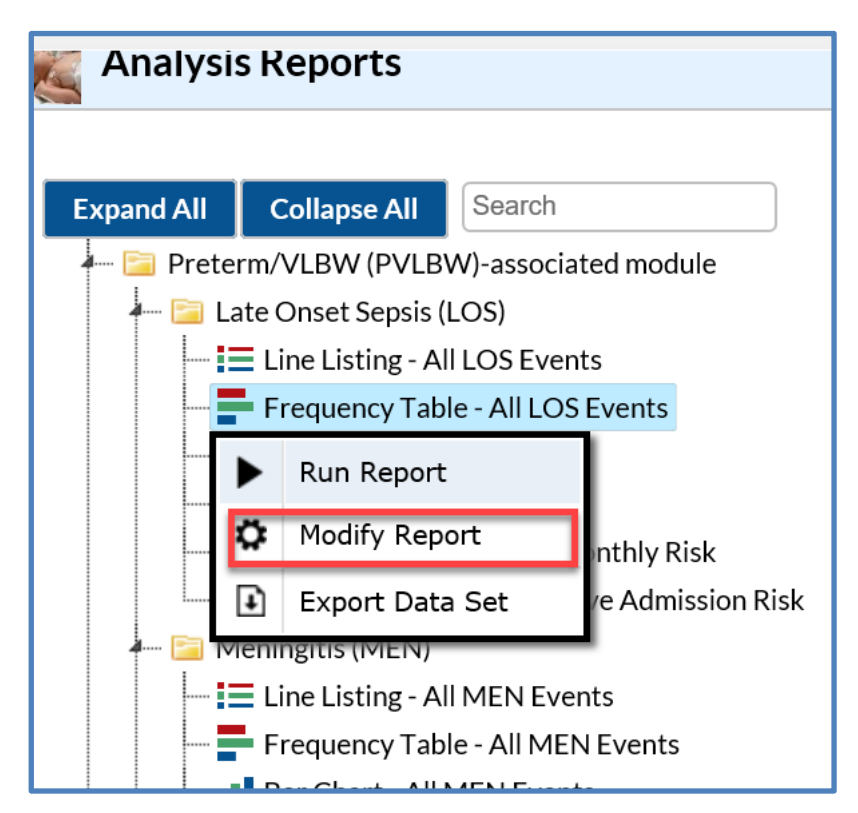

**Step 3:** Make changes as needed in the sections of the Modify **'Frequency Table – All LOS Events'** report – Title/Format, Filters, Display Options.

**Step 4:** To modify the time period, navigate to the **'Time Period'** tab of the modifications page. For example, select **'evntDateYr'** as the date variable and enter the date range from 2021.

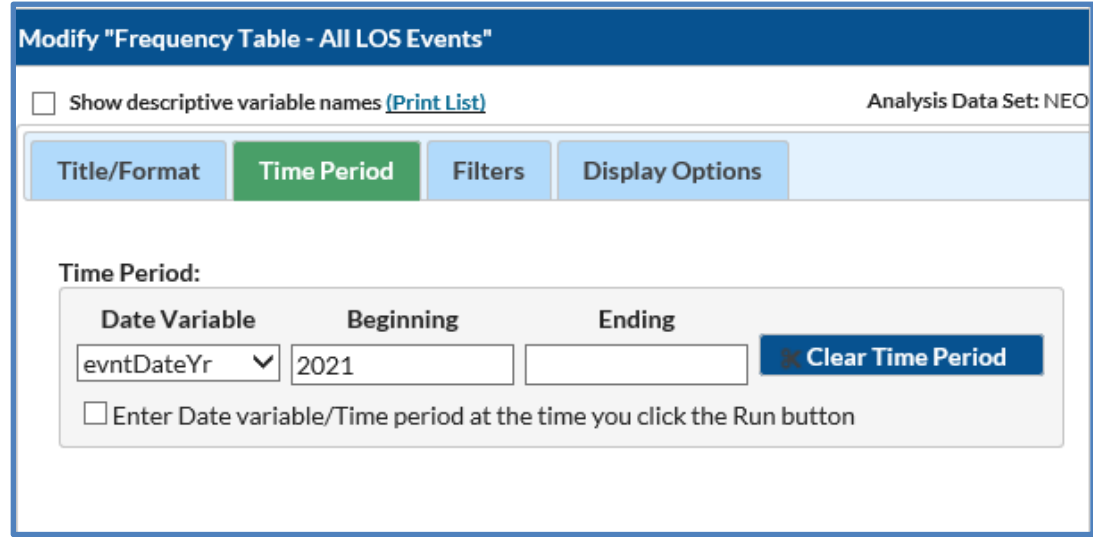

**Step 5:** To modify the filters, navigate to the **'Filters'** tab on the Modification screen and select **'Add rule**' **'locCDC'** from the first dropdown box for the first filter  $\rightarrow$  set the select dropdown box to 'equal'  $\rightarrow$  enter **'Neonatal Critical Care (Level II/III)'** in the last box. If you need to add more rules to this same group of filters you can do that by 'add rule' followed by the steps explained above.

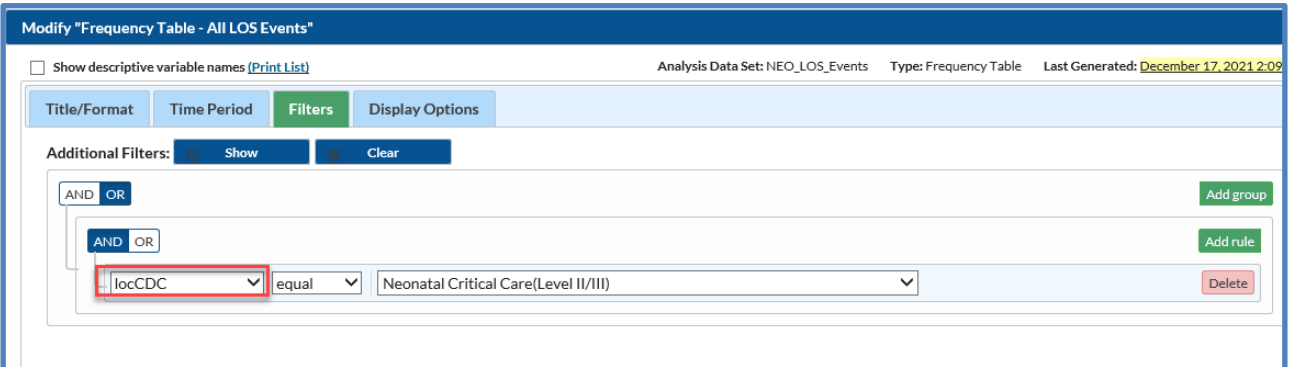

**Step 6:** To modify the display options, select **'Display Options'** tab on the Modifications page. Under the Frequency Table Options, select **'eventDateYM'** for the Row, **'spcEvent'** for the Column, and leave the Page by selection blank. Next, select **'Table percent – Display cell frequency divided by table total'** for Frequency Table Options **and 'Row Percent – Display cell frequency divided by row total'** for Two-Way Table Options.

*Note: Variables for the Row and Column can be changed to any of the listed variables in the drop-down list of both.* 

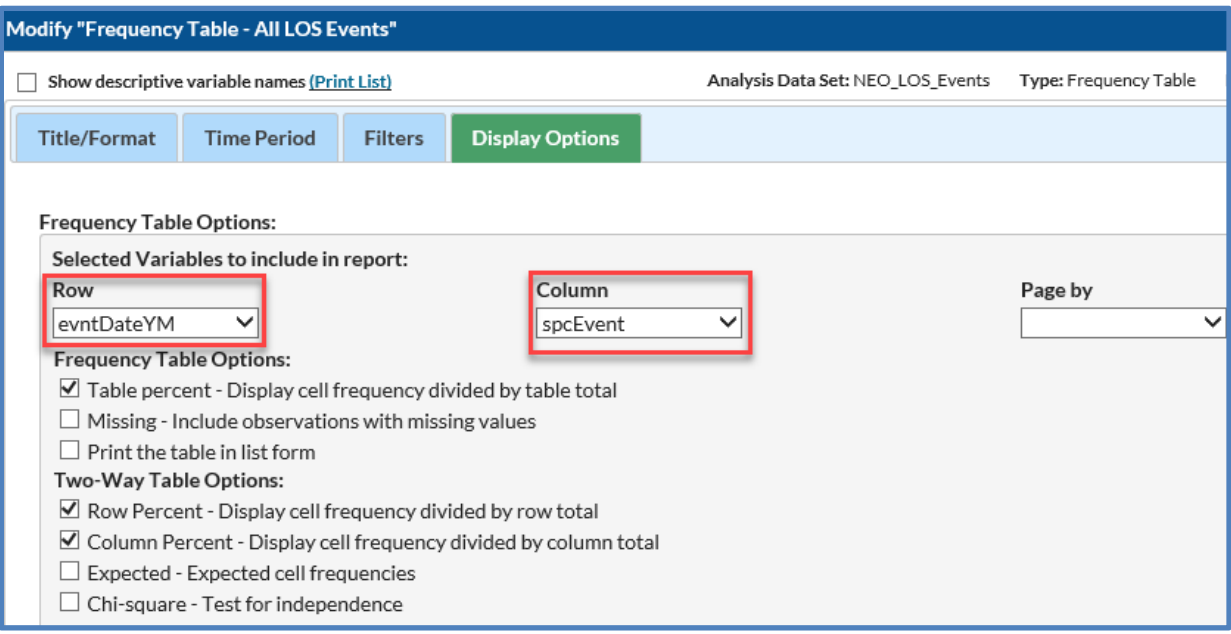

## Report/Results

The frequency table is the result of the modifications made in Steps 1-6. For each row/column combination, there are 3 cells of data. Let's look at the eventDateYM frequency row in the screenshot below (A),

- **Note:** In the top left corner of the table, there is a 'legend' explaining what each cell in the frequency table represents (B)
- Let's assume there are 4 sub-cells in each combination of row and column variables (eventDateYM x NLCBI). The top sub-cell of each combination provides a simple count of the number of events (frequency) that have occurred meeting both the row and column criteria. In this example, there was 1 Neonatal laboratory confirmed bloodstream infections (NLCBI) in January 2021.
- The second sub-cell for the eventDateYM is the percent of all events in the dataset that meet both the row and column variables (percent of table total). For example, 50% of the spcEvent were NLCBI in January 2021.
- The third sub-cell is the percent of specific event types per total of a given row (row percent). In this example, 100.0% of all specific events were NLCBI in January 2021.
- The fourth sub-cell is the percent of specific events of a given type across all columns (Column Percent), and in this example 50% of specific events were NLCBI in January 2021.

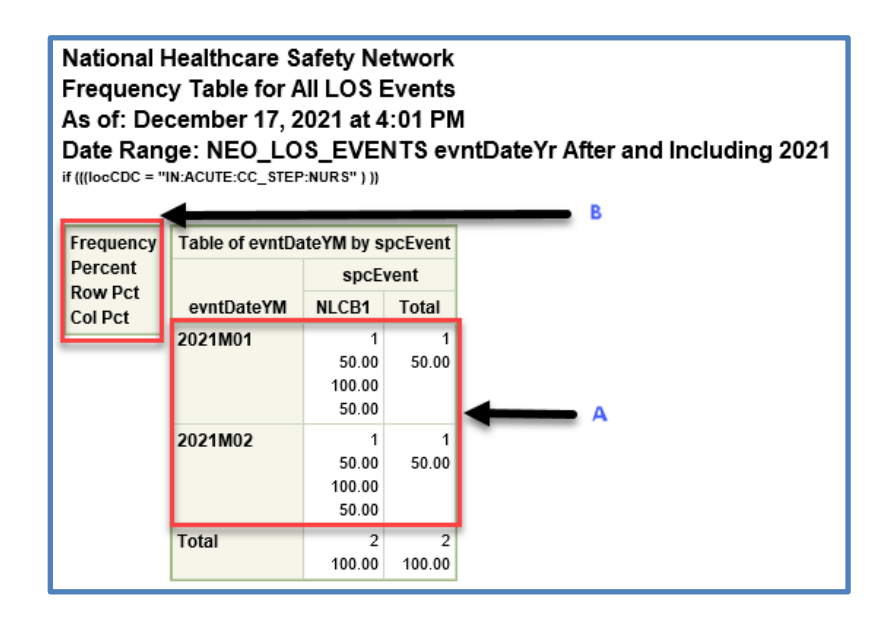

The margins of the column and row variables contain the total counts (top sub-cells) and total percentages (bottom sub-cells) of data for each event type (or strata). For example, for eventDateYM, there were 2 NLCBI specific events accounting in January 2021.

*Note: Please follow the same method of analysis for all frequency tables in the Neonatal component, inclusive of MEN events and LOSMEN Denominator reports.* 

### Additional Resources from Neonatal and non-Neonatal component

- 1. LOS/MEN Event Overview: [https://nhsn.cdc.gov/LOS\\_MEN/](https://nhsn.cdc.gov/LOS_MEN/)
- 2. LOS/MEN Module Overview:<https://www.cdc.gov/nhsn/pdfs/training/2021/losmen-508.pdf>
- 3. Line lists for LOS/MEN events:
- 4. Introduction to NHSN Analysis: [http://www.cdc.gov/nhsn/PDFs/training/intro-AnalysisBasics-](http://www.cdc.gov/nhsn/PDFs/training/intro-AnalysisBasics-PSC.pdf)[PSC.pdf](http://www.cdc.gov/nhsn/PDFs/training/intro-AnalysisBasics-PSC.pdf)
- 5. General tips for NHSN Analysis: [https://www.cdc.gov/nhsn/pdfs/ps-analysis-resources/General-](https://www.cdc.gov/nhsn/pdfs/ps-analysis-resources/General-Tips-NHSN-Analysis.pdf)[Tips-NHSN-Analysis.pdf](https://www.cdc.gov/nhsn/pdfs/ps-analysis-resources/General-Tips-NHSN-Analysis.pdf)
- 6. How to modify a report: [https://www.cdc.gov/nhsn/pdfs/ps-analysis](https://www.cdc.gov/nhsn/pdfs/ps-analysis-resources/howtomodifyreport.pdf)[resources/howtomodifyreport.pdf](https://www.cdc.gov/nhsn/pdfs/ps-analysis-resources/howtomodifyreport.pdf)
- 7. How to filter your data by time period: [https://www.cdc.gov/nhsn/pdfs/ps-analysis](https://www.cdc.gov/nhsn/pdfs/ps-analysis-resources/filtertimeperiod.pdf)[resources/filtertimeperiod.pdf](https://www.cdc.gov/nhsn/pdfs/ps-analysis-resources/filtertimeperiod.pdf)
- 8. How to filter your data on additional criteria: [https://www.cdc.gov/nhsn/pdfs/ps-analysis](https://www.cdc.gov/nhsn/pdfs/ps-analysis-resources/selectioncriteria.pdf)[resources/selectioncriteria.pdf](https://www.cdc.gov/nhsn/pdfs/ps-analysis-resources/selectioncriteria.pdf)